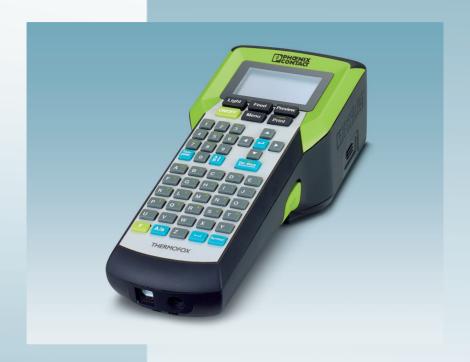

## Operating the THERMOFOX thermal transfer printer

User manual

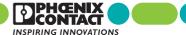

## User manual Operating the THERMOFOX thermal transfer printer

2016-11-23

Designation: UM EN THERMOFOX

Revision: 02

Order No.: -

#### This user manual is valid for:

Designation Version Order No.
THERMOFOX 0803984
THERMOFOX SET 0803986

## Please observe the following notes

#### Explanation of symbols used and signal words

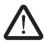

This is the safety alert symbol. It is used to alert you to potential personal injury hazards. Obey all safety measures that follow this symbol to avoid possible injury or death.

There are three different categories of personal injury that are indicated with a signal word.

**DANGER** This indicates a hazardous situation which, if not avoided, will result

in death or serious injury.

WARNING This indicates a hazardous situation which, if not avoided, could re-

sult in death or serious injury.

CAUTION This indicates a hazardous situation which, if not avoided, could re-

sult in minor or moderate injury.

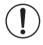

This symbol together with the signal word **NOTE** and the accompanying text alert the reader to a situation which may cause damage or malfunction to the device, hardware/software, or surrounding property.

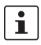

This symbol and the accompanying text provide the reader with additional information or refer to detailed sources of information.

#### How to contact us

#### Internet

Up-to-date information on Phoenix Contact products and our General Terms and Conditions can be found on the Internet at:

phoenixcontact.com

Make sure you always use the latest documentation. It can be downloaded at: phoenixcontact.net/products

#### **Subsidiaries**

If there are any problems that cannot be solved using the documentation, please contact your Phoenix Contact subsidiary. Subsidiary contact information is available at:

phoenixcontact.com

#### Published by

PHOENIX CONTACT GmbH & Co. KG Flachsmarktstraße 8 32825 Blomberg GERMANY

Should you have any suggestions or recommendations for improvement of the contents and layout of our user manual, please send your comments to:

tecdoc@phoenixcontact.com

#### General Terms and Conditions of Use for technical documentation

Phoenix Contact reserves the right to alter, correct, and/or improve the technical documentation and the products described in the technical documentation at its own discretion and without giving prior notice, insofar as this is reasonable for the user. The same applies to any changes that serve the purpose of technical progress.

The receipt of technical documentation (in particular user documentation) does not constitute any further duty on the part of Phoenix Contact to furnish information on modifications to products and/or technical documentation. You are responsible for verifying the suitability and intended use of the products in your specific application, in particular with regard to observing the applicable standards and regulations. All information made available in the technical data is supplied without any accompanying guarantee, whether expressly mentioned, implied or tacitly assumed.

In general, the provisions of the current General Terms and Conditions of Phoenix Contact apply exclusively. in particular as concerns any warranty liability.

This user manual, including all illustrations contained herein, is copyright protected. Any changes to the contents or the publication of extracts of this document is prohibited.

Phoenix Contact reserves the right to register its own intellectual property rights for the product identifications of Phoenix Contact products that are used here. Registration of such intellectual property rights by third parties is prohibited.

Other product identifications may be afforded legal protection, even where they may not be indicated as such.

## Table of contents

| 1 | For your safety     |                                     | 7  |
|---|---------------------|-------------------------------------|----|
|   | 1.1                 | Field of application                | 7  |
|   | 1.2                 | Safety notes                        | 7  |
| 2 | Starting up the pri | nter                                | 8  |
|   | 2.1                 | Checking the scope of supply        | 8  |
|   | 2.2                 | Overview of the device              | 9  |
|   | 2.3                 | Connecting the power supply         | 10 |
|   | 2.4                 | Inserting the material cartridge    | 11 |
|   | 2.5                 | Switching on the device             | 11 |
| 3 | Operating elemen    | ts                                  | 12 |
|   | 3.1                 | Display                             | 14 |
|   | 3.2                 | Menu                                | 15 |
| 4 | Creating the mark   | ing                                 | 23 |
|   | 4.1                 | Creating the marking on the display | 23 |
|   | 4.2                 | Creating the marking on the PC      | 32 |
|   | 4.3                 | Printing                            | 33 |
| 5 | Maintenance and     | troubleshooting                     | 34 |
|   | 5.1                 | Cleaning                            | 34 |
|   | 5.2                 | Troubleshooting                     | 36 |
|   | 5.3                 | Repairs                             | 40 |
|   | 5.4                 | Firmware update                     | 40 |
|   | 5.5                 | Disposal                            | 40 |
| 6 | Appendix            |                                     | 41 |
|   | 6.1                 | Technical data                      | 41 |
|   | 6.2                 | Ordering data for accessories       | 42 |
|   | 6.3                 | Overview of the symbols             | 43 |
|   | 6.4                 | Approvals                           | 46 |

## 1 For your safety

#### 1.1 Field of application

The THERMOFOX is a portable thermal transfer printer for industrial use. The thermal transfer printer prints self-adhesive and non-adhesive labels and heat-shrinkable tubes for marking electrical components. The THERMOFOX uses special material cartridges that contain the material as well as the corresponding ink ribbon. Only use material cartridges that are provided for the THERMOFOX by Phoenix Contact.

#### 1.2 Safety notes

#### Risk to operational reliability

Incorrect operation or modifications to the device can endanger your safety or damage the printer. Do not repair the product yourself. If the device is defective, please contact Phoenix Contact.

## Explosion hazard, fire hazard, and health hazard if batteries are used incorrectly

- Only use dry batteries in a proper condition.
- Never damage the batteries (e.g., by throwing, pressing on the battery or using sharp objects). Never expose the batteries to high levels of heat (e.g., caused by fire or sunlight). Never let the batteries come in contact with moisture or salt water.
- Pay attention to the correct polarity when inserting the batteries.
- Only charge the battery in the THERMOFOX or in the designated charger (THERMOFOX/CHARGER, 0805012). Do not use any other chargers, e.g., cigarette lighter socket in the car.
- Temperature range when charging the battery: 0°C ... 45°C
- Store the battery separately in a dry and cool place.

#### Damage to the device

- Do not operate the printer near high-voltage lines.
- Only operate the printer in a dry location protected from spray.
- Protect the printer and printing materials from humidity, moisture, and dirt.
- Only connect the printer to systems that have a protective extra low voltage.
- To operate the printer with connection to a mains power supply, only use the provided wide range power supply unit (THERMOFOX/ADAPTER, 0805010).

## 2 Starting up the printer

#### 2.1 Checking the scope of supply

#### **THERMOFOX**

- Printer
- Brief instructions

#### THERMOFOX SET

- Printer
- Battery (THERMOFOX/ACCU, 0805009)
- Wide range power supply unit with four adapters for different sockets (THERMOFOX/ADAPTER, 0805010)
- USB cable
- Two material cartridges
  - Vinyl polymer, 18 mm, white (MM-EMLF (EX18)R C1 WH/BK, 0803939)
  - Polyamide, 18 mm, white (MM-EMLC (EX18)R C1 WH/BK, 0803936)
- DVD with driver and CLIP PROJECT Marking software. The DVD also contains this user manual in several languages.
- User manual

#### Unpacking

Check the printer for transport damage.

#### 2.2 Overview of the device

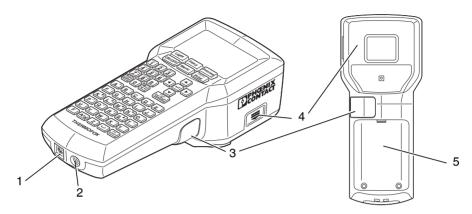

Figure 2-1 Overview

- 1 Socket for USB connection
- 2 Socket for power supply unit
- 3 Cutter for continuous media
- 4 Compartment for material cartridge
- 5 Battery compartment

#### 2.3 Connecting the power supply

The THERMOFOX can be supplied with power in different ways.

- Batteries (6x AA alkaline)
- AC wide range power supply unit (THERMOFOX/ADAPTER, 0805010)
- Battery (THERMOFOX/ACCU, 0805009)

If the THERMOFOX is connected to the power supply via the power supply unit, the battery in the THERMOFOX is automatically charged. The battery can also be charged using an external charger (THERMOFOX/CHARGER, 0805012).

#### Connecting the power supply unit

The THERMOFOX is designed for power grids from 100 to 240 V AC. Only connect the THERMOFOX to sockets with a ground conductor contact.

Only use the provided wide range power supply unit (THERMOFOX/ADAPTER, 0805010).

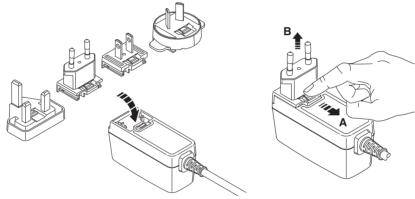

Figure 2-2 Mains connection

- Slightly tilt the relevant adapter and place it onto the front side of the power supply unit and press the adapter down. To remove the adapter, pull the slider on the base element in the direction of the cable.
- Insert the connecting cable of the power supply unit in the socket of the printer.
- Connect the power supply unit to a grounded socket with a ground conductor contact.

#### 2.4 Inserting the material cartridge

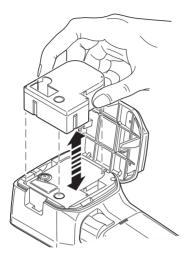

Figure 2-3 Replacing the material cartridge

- Keeping the material cartridge straight, insert it into the compartment from above so that it engages with a click.
  - Make sure that the material end is in the output tray.
- To remove the material cartridge, pull it upward while keeping it straight.

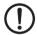

#### NOTE: Damage to the printer and material cartridge

If the printer is not going to be used for a prolonged period of time, remove the material cartridge from the printer.

## 2.5 Switching on the device

- Switch on the printer using the green ON/OFF key.
- Press the green ON/OFF key until the display lights up.

## 3 Operating elements

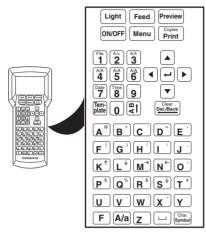

Figure 3-1 Operating elements

| Operatin     | Operating elements                                         |                                  |  |  |  |  |
|--------------|------------------------------------------------------------|----------------------------------|--|--|--|--|
| Green ke     | Green keys                                                 |                                  |  |  |  |  |
| ON/OFF       | On/off switch                                              |                                  |  |  |  |  |
| F            | Function key; uses the assignment labeled greinstead of A) | een when pressing a key (e.g., @ |  |  |  |  |
| Black ke     | ys                                                         | Function key pressed             |  |  |  |  |
| Light        | Display lighting                                           | -                                |  |  |  |  |
| Feed         | Material advance                                           | -                                |  |  |  |  |
| Preview      | Preview of the print result                                | -                                |  |  |  |  |
| Menu         | Call menu                                                  | -                                |  |  |  |  |
|              | In a values selection, the value is accepted               |                                  |  |  |  |  |
|              | and you are returned to the input screen                   |                                  |  |  |  |  |
| Copies Print | Start printing                                             | Multiple copy                    |  |  |  |  |

#### **Operating elements**

| Operatin             | Operating elements                                     |                                                                                       |  |  |  |  |
|----------------------|--------------------------------------------------------|---------------------------------------------------------------------------------------|--|--|--|--|
| Turquois             | e keys                                                 | Function key pressed                                                                  |  |  |  |  |
| Tem-<br>plate        | Selection of templates                                 | -                                                                                     |  |  |  |  |
| A T                  | Changes the text alignment (horizontal/vertical)       | -                                                                                     |  |  |  |  |
| <b>L</b>             | Confirm entry, new line (up to six lines are possible) | -                                                                                     |  |  |  |  |
| Clear<br>Del./Back   | In the menu: back to the previous level                | On the input screen: delete en-                                                       |  |  |  |  |
| <del>Sei./Back</del> | On the input screen: delete previous character         | tire contents                                                                         |  |  |  |  |
| A/a                  | Switches between upper case and lower case letters     | -                                                                                     |  |  |  |  |
|                      | Space                                                  | -                                                                                     |  |  |  |  |
| Char.<br>Symbol      | Selection of symbols                                   | Selection of special characters, e.g., â, È, ï, Ĉ                                     |  |  |  |  |
| Gray key             | S                                                      | Function key pressed                                                                  |  |  |  |  |
| Num-<br>bers         | Entering numbers 0 – 9                                 | 1 = file 2 = font size 3 = narrow 4 = bold 5 = italic 6 = underline 7 = date 8 = time |  |  |  |  |
| Letters              | Letters A - Z                                          | Selects the assignment labeled green                                                  |  |  |  |  |
| Arrow<br>keys        | Line change, navigating in the menu                    |                                                                                       |  |  |  |  |

#### 3.1 Display

The first line in the display shows the settings selected.

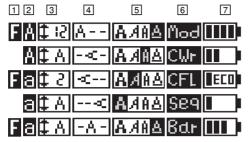

Example of the first line in the display

- "F" indicates that the green F function key has been pressed. The function key is used to switch to the assignment labeled green when pressing a key (e.g., @ instead of A).
- 2 Indicates whether upper case or lower case letters are used. Can be switched using the turquoise A/a key.
- 3 Indicates the selected line height in mm. The "A" stands for "auto". The line height is adjusted according to the space available.

Can be switched using number key "2" if the function key has been activated simultaneously. To set the desired height in mm, press number key "2" several times (Auto Size, 2 mm ... 22 mm).

4 Text alignment

The turquoise [4] button can be used to switch between text alignments. The text alignment switches in the following order:

1. horizontal - centered

4. vertical - right-aligned

2. vertical - centered

5. horizontal – left-aligned

3. horizontal – right-aligned

6. vertical - left-aligned

5 Text format (bold, italic, narrow, underline). Can be switched using the number keys if the function key has been activated simultaneously.

3 = narrow, 4 = bold, 5 = italic, 6 = underline

- 6 Print layouts for specific requirements
  - Rows of labels with a fixed width ("Mod", see Section 4.1.5)
  - Cable marking ("CWr", see Section 4.1.6)
  - Cable flags ("CFL", see Section 4.1.7)
  - Insert Barcode ("Bar", see Section 4.1.3)
  - Insert Sequence ("Seq", see Section 4.1.4)

State of power supply

#### 3.2 Menu

Use the arrow keys to navigate through the menu. Press the  $\lrcorner$  key to select an entry and  $\frac{\bigcirc \square \square \square}{\square \square \square}$  to go back.

#### Changing the language

The menu is set to English by default. To change the language, proceed as follows:

- Press the black Menu key.
- Select "A. Setup". Press the 🖼 key.
- Select a language.
- Press the → key to select an entry. Go back with or Menu key.

Table 3-1 Menu

| Level 1 | Level 2   | Level 3                | Level 4      | Description                                |           |
|---------|-----------|------------------------|--------------|--------------------------------------------|-----------|
| 1. File | 1. Save   |                        | Save marking |                                            |           |
|         | 2. Load   |                        |              | Load stored marking (1 to                  | 20 files) |
|         | 3. Print  |                        |              | Print stored marking                       |           |
|         | 4. Delete |                        |              | Delete stored marking                      |           |
| 2. Font | 1. Size   | Auto Size 2 mm 22 mm   |              | Font is adjusted according space available | g to      |
|         |           |                        |              | Font size in mm                            | аВС       |
|         | 2. Style  | 1. Bold                |              | Bold                                       | ABC       |
|         |           | 2. Italic              |              | Italic                                     | ABC       |
|         |           | 3. Narrow 4. Underline |              | Narrow                                     | ABC       |
|         |           |                        |              | Underline                                  | ABC       |
|         |           | 5. Mirror              |              | Mirrored                                   | ABC       |

#### **THERMOFOX**

Table 3-1 Menu [...]

| Level 1     | Level 2         | Level 3  | Level 4 | Description               |                                   |
|-------------|-----------------|----------|---------|---------------------------|-----------------------------------|
| 3. Symbol   | Punctuation     |          |         | Punctuation marks         | ! " #                             |
|             | General symbo   | ols      |         | General symbols           | § © ®                             |
|             | Units           |          |         | Units                     | \$ £ ¢                            |
|             | Electr. General |          |         | Electrical symbols        | 4 ≟ 🛧                             |
|             | Electr. Comp.   |          |         | Electrical components     | $\Box$                            |
|             | Home Electrics  | <b>;</b> |         | Home electrics            | Ф ф                               |
|             | Safety Signs    |          |         | Safety symbols            | <u>A</u> A                        |
|             | Superscript     |          |         | Superscript characters    | ± - +                             |
|             | Subscript       |          |         | Subscript characters      | ± - +                             |
|             | Arrows          |          |         | Arrows                    | $\leftarrow \uparrow \rightarrow$ |
|             | Greek Upper C   | ase      |         | Greek upper case letters  | АВГΔ                              |
|             | Greek Lower C   | ase      |         | Greek lower case letters  | αβγδ                              |
|             | Mathematical    |          |         | Mathematical symbols      | ±≥≠                               |
| 4. Orienta- | 1. Horizontal   |          |         | Horizontal text alignment | ABC                               |
| tion        | 2. Vertical     |          |         | Vertical text alignment   | ABC                               |
| 5. Align-   | 1. Left         |          |         | Left-aligned text         | ABC                               |
| ment        | 2. Center       |          |         | Centered text             | ABC                               |
|             | 3. Right        |          |         | Right-aligned text        | ABC                               |

#### **Operating elements**

Table 3-1 Menu [...]

| Level 1   | Level 2        | Level 3     | Level 4 | Description                                                   |          |
|-----------|----------------|-------------|---------|---------------------------------------------------------------|----------|
| 6. Frame  | 1. No Frame    | 1. No Frame |         | No frame                                                      |          |
|           | 2. Dotted      |             |         | Frame, dashed line                                            |          |
|           | 3. Thin        |             |         | Frame, thin line                                              |          |
|           | 4. Medium      |             |         | Frame, standard line                                          |          |
|           | 5. Thick       |             |         | Frame, thick line                                             |          |
| 7. Margin | 1. Least       |             |         |                                                               | 1 mm     |
|           | 2. Small       |             |         | Width from right and left                                     | 2 mm     |
|           | 3. Medium      |             |         | margin                                                        | 5 mm     |
|           | 4. Large       |             |         |                                                               | 10 mm    |
|           | 5. Text-equal  |             |         | All margins are adjusted excording to the text size           | enly ac- |
|           | 6. User Set    |             |         | Set fixed width from right a margin (1 mm 400 mm)             | ınd left |
| 8. Length | 1. Auto Length |             |         | The length of the printed to pends on the marking and gin set | I        |
|           | 2. User Set    |             |         | Set fixed length (4 mm 4                                      | 100 mm)  |

Table 3-1 Menu [...]

| Level 1     | Level 2    | Level 3         | Level 4                                                                                            | Description                                                             |
|-------------|------------|-----------------|----------------------------------------------------------------------------------------------------|-------------------------------------------------------------------------|
| 9. Template | 1. Normal  |                 |                                                                                                    | Empty template                                                          |
|             | 2. Barcode | Barcode<br>Type | Code 39,<br>Code 128,<br>Interleaved<br>2/5,<br>Codabar,<br>EAN-8,<br>EAN-13,<br>EAN-128,<br>UPC-A | You can implement Micro-QR-Code, DataMatrix and PDF417 via CLIP PROJECT |
|             |            | Width           | Small, Me-<br>dium,<br>Large                                                                       | Barcode width                                                           |
|             |            | Display<br>Text | No, Yes                                                                                            | The text encrypted in the barcode is displayed below the barcode.       |
|             |            | Check<br>Code   | No, Yes                                                                                            | A check digit is added, if required                                     |
|             |            | Auto<br>Length  | StaVal                                                                                             | Start value of a sequence of numbers (2 = 2, 3)                         |
|             |            |                 | IncVal                                                                                             | Increment of a sequence of numbers (2 = 2, 4, 6)                        |
|             |            |                 | EndVal                                                                                             | Final value of a sequence of numbers (5 = 3, 4, 5)                      |
|             |            |                 | SepLine                                                                                            | Separator line                                                          |
|             |            |                 | Orient.                                                                                            | Text alignment of the module: horizontal or vertical                    |
|             |            |                 | Prefix                                                                                             | Prefix of a sequence of numbers (-X = -X1, -X2)                         |
|             |            |                 | Suffix                                                                                             | Suffix of a sequence of numbers (-X = 1-X, 2-X)                         |
|             |            |                 | Copies                                                                                             | Repetitions (2 = 1, 1, 2, 2)                                            |

Table 3-1 Menu [...]

| Level 1     | Level 2       | Level 3         | Level 4                                     | Description                                                          |
|-------------|---------------|-----------------|---------------------------------------------|----------------------------------------------------------------------|
| 9. Template | 3. Sequence   | Pitch           | StaVal                                      | Start value of a sequence of numbers (2 = 2, 3)                      |
|             |               |                 | IncVal                                      | Increment of a sequence of numbers (2 = 2, 4, 6)                     |
|             |               |                 | EndVal                                      | Final value of a sequence of numbers (5 = 3, 4, 5)                   |
|             |               |                 | Pitch                                       | Factor for the width                                                 |
|             |               |                 | SepLine                                     | Separator line                                                       |
|             |               |                 | Orient.                                     | Text alignment of the module: horizontal or vertical                 |
|             |               |                 | Prefix                                      | Prefix of a sequence of numbers (-X = -X1, -X2)                      |
|             |               |                 | Suffix                                      | Suffix of a sequence of numbers (-X = 1-X, 2-X)                      |
|             |               |                 | Copies                                      | Repetitions (2 = 1, 1, 2, 2)                                         |
|             | 4. Module     | Total           |                                             | Number of modules, [1 64] one line, [1 32] two lines                 |
|             |               | Pitch           |                                             | Width for each module, pitch                                         |
|             |               | Factor          |                                             | Factor for the width                                                 |
|             |               | SepLine         | Dotted,<br>Thin, Me-<br>dium,<br>Thick, Off | Separator line                                                       |
|             |               | Orient.         | Hor., Ver.                                  | Text alignment of the module: horizontal or vertical                 |
|             | 5. Cable Wrap | Horizon-<br>tal | Auto<br>Length                              | Length of the cable marking is adjusted according to space available |
|             |               |                 | User Set                                    | User-defined length of the cable marking (4 mm 400 mm)               |
|             |               | Vertical        | Diameter                                    | Diameter of the cable (4 mm 100 mm)                                  |
|             |               |                 | Cross sec-<br>tion                          | Cross section of the cable<br>(0.25 mm²/AWG 22<br>50 mm²/AWG 0)      |

#### **THERMOFOX**

Table 3-1 Menu [...]

| Level 1     | Level 2       | Level 3        | Level 4                                                         | Description                                                     |
|-------------|---------------|----------------|-----------------------------------------------------------------|-----------------------------------------------------------------|
| 9. Template | 6. Cable Flag | Orient.        | Hor., Ver.                                                      | Text alignment of the cable flag                                |
|             |               | Wrap<br>Length | Diameter                                                        | Diameter of the cable (4 mm 100 mm)                             |
|             |               | Cross section  | Cross section of the cable<br>(0.25 mm²/AWG 22<br>50 mm²/AWG 0) |                                                                 |
|             |               | Flag<br>Length | Auto<br>Length,<br>User Set                                     | Length of the cable flag: automatic or user-defined 4 mm 400 mm |
|             |               | Center<br>Line | Off, Dotted,<br>Thin, Me-<br>dium, Thick                        | Center line as folding guide                                    |
| A. Setup    | 1. Language   | · ·            |                                                                 | Languages for the menu                                          |

#### **Operating elements**

Table 3-1 Menu [...]

| Level 1  | Level 2             | Level 3        | Level 4 | Description                                                               |
|----------|---------------------|----------------|---------|---------------------------------------------------------------------------|
| A. Setup | 2. Unit             | mm, inch       |         | Units in millimeters or inches                                            |
|          | 3. Feed Length      | Cur.           |         | Feed length. Default: 10 mm                                               |
|          |                     | Max.           |         | Maximum 400 mm                                                            |
|          |                     | Min.           |         | Minimum 4 mm                                                              |
|          | 4. Display<br>Light | Always O       | n       | The display lighting will remain switched on                              |
|          |                     | Set Time       | Cur.    | The display lighting is switched off after a specific time. Default: 15 s |
|          |                     |                | Max.    | Maximum 600 s                                                             |
|          |                     |                | Min.    | Minimum 15 s                                                              |
|          | I +                 | Always On      |         | The device will remain switched on                                        |
|          |                     | Set Time       | Cur.    | The device is switched off after a specific time. Default: 1 min          |
|          |                     |                | Max.    | Maximum 60 min                                                            |
|          |                     |                | Min.    | Minimum 1 min                                                             |
|          | 6. Information      | Model          |         | Device type                                                               |
|          |                     | Firmware       |         | Firmware version                                                          |
|          |                     | Serial Number  |         | Serial number                                                             |
|          |                     | Cartridge Type |         | Type of the inserted material cartridge                                   |
|          |                     | Remain L       | ength   | The remaining material length (estimated)                                 |
|          |                     | Battery St     | atus    | Charging status of the battery                                            |

#### **THERMOFOX**

Table 3-1 Menu [...]

| Level 1  | Level 2      | Level 3   | Level 4 | Description                                                                     |
|----------|--------------|-----------|---------|---------------------------------------------------------------------------------|
| 0. Setup | 7. Date      | Year      |         | Specify the current date                                                        |
|          |              | Month     |         |                                                                                 |
|          |              | Day       |         |                                                                                 |
|          |              | Date Form | at      | Format: day (dd), month (mm), and year (yyyy)  Example: dd/mm/yyyy → 23/06/1977 |
|          |              |           |         | yyyy-mm-dd → 1977-06-23                                                         |
|          | 8. Time      | Hour      |         | Specify the current time.                                                       |
|          |              | Minute    |         |                                                                                 |
|          |              | Second    |         |                                                                                 |
|          |              | Time Form | nat     | 24 hour format: hh:mm:ss → 13:24:59                                             |
|          |              |           |         | 12 hour format: hh:mm:ss am/pm<br>→ 01:24:59 pm                                 |
|          | 9. Reset All |           |         | Reset to default values                                                         |

## 4 Creating the marking

## 4.1 Creating the marking on the display

#### 4.1.1 Entering and formatting text

#### Example 1

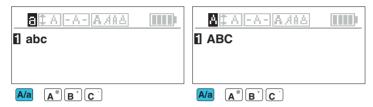

Figure 4-1 Switching between upper case and lower case letters

#### Example 2

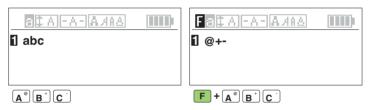

Figure 4-2 Using the alternative key assignment

#### Example 3

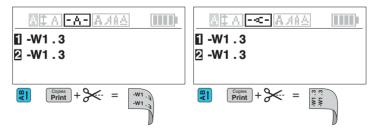

Figure 4-3 Changing the text alignment

#### Example 4

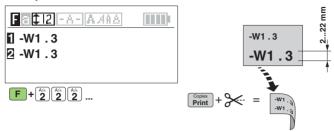

Figure 4-4 Changing font size

#### Example 5

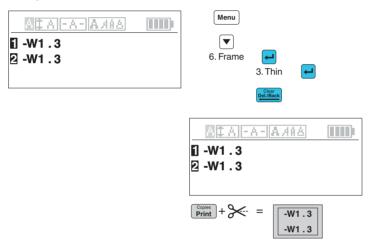

Figure 4-5 Inserting a frame around the text

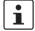

You can set fixed values, e.g., a fixed width for the margin or a fixed length for the label. To ensure dimension accuracy the printer transports a little piece of material before printing. The printer requests that you cut off this piece before printing.

#### 4.1.2 Inserting symbols

- Press the turquoise symbol key.
- Select a category using the arrow keys.

Punctuation marks

General symbols

Units

Electrical general

Electrical components

Home electrics

Safety symbols

Superscript characters

Subscript characters

Arrows

Greek upper case letters

Greek lower case letters

Mathematical symbols

- Press the with key to select an entry. Go back with Del/Back.
- Choose a symbol with the arrow keys. A selected symbol has a black background.
- Once you have selected a symbol, press the black Menu key.
   The symbol is accepted and you are returned to the input screen.

An overview of all the symbols available can be found under "Overview of the symbols" on page 43.

#### 4.1.3 Inserting barcode

You can arrange for labels to be marked with a barcode. Move the cursor to the position at which the sequence is to be located.

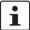

If you select this template, the entered marking will be deleted. First create the template and than enter the marking.

- Press the turquoise plate key.
- Select "2. Barcode" . Press the key.
- Select the required settings (see below).
- Press the 🗠 key to select an entry. Go back with or Menu key.

| Selection    |                                                                                     | Possible entry                                                                           | Example |
|--------------|-------------------------------------------------------------------------------------|------------------------------------------------------------------------------------------|---------|
| Barcode Type | You can implement<br>Micro-QR-Code,<br>DataMatrix and<br>PDF417 via<br>CLIP PROJECT | [Code 39, Code 128,<br>Interleaved 2/5,<br>Codabar, EAN-8,<br>EAN-13, EAN-128,<br>UPC-A] | 123456L |
| Width        | Barcode width                                                                       | [Small, Medium,<br>Large]                                                                |         |
| Display Text | The text encrypted in<br>the barcode is dis-<br>played below the<br>barcode         | [No, Yes]                                                                                |         |
| Check Code   | A check digit is added, if required                                                 | [No, Yes]                                                                                |         |

"Bar." is displayed on the input screen.

#### 4.1.4 Numbering labels automatically

You can arrange for labels to be marked with continuous numbers or letters. Move the cursor to the position at which the sequence is to be located.

- Press the turquoise held key.
- Select "3. Sequence" . Press the ← key.
- Select the required settings (see below).
- Press the 4 key to select an entry. Go back with below or Menu key.

| Selection A |                                                                          | Example                                                             |
|-------------|--------------------------------------------------------------------------|---------------------------------------------------------------------|
| Auto Length | The length of the printed text depends on the marking and the margin set | A10X A11X A12X  auto auto auto                                      |
| Pitch       | A width can be determined for each sequence                              | -F10   -F12   -F14<br>230V   230V   230V  <br>17 mm   17 mm   17 mm |

#### **Determining sequence**

| Selection B                           |                                      | Possible entry                                    | Example              |
|---------------------------------------|--------------------------------------|---------------------------------------------------|----------------------|
| StaVal                                | Start value                          | [1 99, aa zz,<br>AA ZZ]                           | 9 = 9, 10, 11 99     |
| IncVal                                | Increment                            | [1 x]                                             | 2 = 2, 4, 6, 8 98    |
| EndVal                                | Final value                          | [1 99, aa zz,<br>AA ZZ]                           | 40 = 38, 39, 40      |
| Pitch Not available for "Auto Length" | Width for each mod-<br>ule           | [4 1000.0 in steps<br>of 0.1 mm, mm or<br>inches] |                      |
| SepLine                               | Separator line                       | [Dotted, Thin, Medium, Thick, Off]                |                      |
| Orient.                               | Text alignment of the module         | [Hor., Ver.]                                      |                      |
| Prefix                                | Prefix                               | [max. 20 characters]                              | -X = -X1,- X2, -X3,  |
| Suffix                                | Suffix                               |                                                   | Y = 1Y, 2Y, 3Y       |
| Copies                                | Number of repetitions for each value | [1 99]                                            | 3 = 1, 1, 1, 2, 2, 2 |

<sup>&</sup>quot;Seq." is displayed on the input screen.

#### 4.1.5 Creating label modules with a fixed width

To label electronic modules, such as terminal blocks or fuses, one label can be printed for all modules. A width ("Pitch") can be determined for each module.

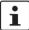

If you select this template, the entered marking will be deleted. First create the template and than enter the marking.

- Press the turquoise plate key.
- Select "4. Module" . Press the key.
- Select the required settings (see page 29).
- Press the 
   Hey to select an entry. Go back with 
   Del/Back or Menu key.
- "Mod" appears on the screen.
- Use the arrow keys to select a module and add your marking. If you create three module e.g. "Page01", "Page02", "Page03".
- To leave the "Module" template, press the green function key F + Del/Back.

| Example 1      | F1<br>230 V    | F2-4<br>400 V | F5<br>230 V    |
|----------------|----------------|---------------|----------------|
| Total          | 1              | 2             | 3              |
| Pitch + Factor | 1 x<br>17.5 mm | 3 x 17.5 mm   | 1 x<br>17.5 mm |
| SepLine        |                | Medium        | '              |
| Orient.        |                | Horizontal    |                |
| Example 2      | - l 3          | ្ន z          |                |

4

# Example 2 Total Pitch + Factor SepLine

Orient.

28

1 x 8.5 mm

Thick

Vertical

#### **Operating elements**

| Selection |                              | Possible entry                                    | Example                               |
|-----------|------------------------------|---------------------------------------------------|---------------------------------------|
| Total     | Number of modules            | [1 64] one line,<br>[1 32] two lines              | 12 = 12 modules<br>next to each other |
| Pitch     | Width for each mod-<br>ule   | [4 1000.0 in steps<br>of 0.1 mm, mm or<br>inches] | 10.1 = 10.1 mm wide modules           |
| Factor    | Factor for the width         | [1 9, in steps of 0.5], factor for the width      | 2.5 = width x 2.5                     |
| SepLine   | Separator line               | [Dotted, Thin, Medium, Thick, Off]                |                                       |
| Orient.   | Text alignment of the module | [Hor., Ver.]                                      |                                       |

#### 4.1.6 Creating cable marking

When marking cables or conductors, it may be useful to attach a marking that is readable around the cable.

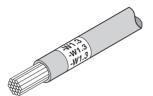

Figure 4-6 Cable marking

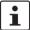

If you select this template, the entered marking will be deleted. First create the template and than enter the marking.

- Press the turquoise heart leaves
- Select "5. Cable Wrap". Press the key.
- Select the required settings (see below).
- Press the 
   — key to select an entry. Go back with 
   [Del/Back] or [Menu] key.
- You can select measurements with the arrow keys. Some measurements can also be entered directly by using the number keys.

The following settings can be made:

| Selection     |                                | Possible entry             | Example                 |
|---------------|--------------------------------|----------------------------|-------------------------|
| 5. Cable Wrap | Horizontal text align-<br>ment | [Auto Length, User<br>Set] | -W1.3<br>-W1.3<br>-W1.3 |
|               | Vertical text align-           | [Diameter, Cross           |                         |
|               | ment section]                  | -W1.3<br>-W1.3             |                         |
|               |                                |                            | <b>——</b>               |

When using **horizontal text alignment**, the optimum width of the label can be determined automatically or you can specify a fixed width.

When using **vertical text alignment**, enter the diameter or the cross section of the cable. The printer then determines the optimum length.

#### 4.1.7 Creating cable flags

For large-area marking of cables, cable flags can be used. To do so, enter the marking for the front side. The back side is printed automatically with the same marking.

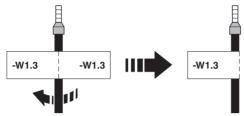

Figure 4-7 Example of a cable flag

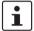

If you select this template, the entered marking will be deleted. First create the template and than enter the marking.

- Press the turquoise | Template | key.
- Select "6. Cable Flag" . Press the [←] key.
- Select the required settings (see below).
- You can select measurements with the arrow keys. Some measurements can also be entered directly by using the number keys.

The following settings can be made:

| Selection   |                                        | Possible entry                        | Example       |
|-------------|----------------------------------------|---------------------------------------|---------------|
| Orient.     | Text alignment                         | [Hor., Ver.]                          | W4 0 W4 0     |
| Wrap Length | Diameter or cross section of the cable | [Diameter, Cross section]             | -W1-3   -W1-3 |
| Flag Length | Length of the cable flag               | [Auto Length, User<br>Set]            | Length        |
| Center Line | Center line                            | [Off, Dotted, Thin,<br>Medium, Thick] |               |

Enter the diameter or the cross section of the cable. The printer then determines the optimum length. Alternatively, you can specify a fixed length for the flag.

#### 4.2 Creating the marking on the PC

CLIP PROJECT Marking can be used to create markings on a PC which are tailored to the Phoenix Contact marking material.

Select the THERMOFOX as the printer. You will be provided with a template list of materials that are suitable for this printer.

The CLIP PROJECT Marking software is supplied with the printer. The marking software is also available for download at phoenixcontact.net/gr/5146040.

#### Connecting to a computer via USB

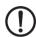

NOTE: Errors during operation due to insufficient or missing shielding Make sure that all connecting cables connected to the printer are shielded.

A printer driver must be installed if a USB interface is to be used for connection. You will find the printer driver on the DVD-ROM that is supplied with the printer or on the Internet at phoenixcontact.net/gr/0803984.

- Switch on the PC.
- Exit all programs that are currently running.
- Switch on the THERMOFOX.
- Connect the PC to the THERMOFOX using the supplied USB cable.
- Insert the DVD containing the driver software. The Windows installation wizard is started automatically.
- Follow the on-screen instructions.

Following successful installation, an icon for the THERMOFOX appears in the Windows "Devices and Printers" system folder

Then set up the THERMOFOX in CLIP PROJECT Marking.

Add the THERMOFOX as a printer. For instructions, please refer to the quick start guide, Part 01 on the basics of CLIP PROJECT Marking. The quick start guide can be downloaded at <a href="https://phoenixcontact.net/qr/5146040">phoenixcontact.net/qr/5146040</a>.

## 4.3 Printing

- Press the Print key, to print the marking once.
- To print multiple copies, press the Print key and the green F function key simultaneously.
- If you choose multiple copy, select whether to cut now or later.
   If you choose to cut later, the printer can add a line at the cutting position.
   If you choose the cutting option, you will be asked to cut. After cutting the device continues printing.

## 5 Maintenance and troubleshooting

## 5.1 Cleaning

#### 5.1.1 Cleaning the printer

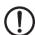

#### NOTE: Damage to the printer due to abrasive cleaning agents

Do not use abrasive cleaners or aggressive solvents for cleaning the outer surfaces.

- Remove dust and paper fluff in the printing area with a soft brush.
- Clean the outer surfaces with a damp cloth. Use an all-purpose cleaner for heavier contamination.

#### 5.1.2 Cleaning the print head and print roller

During printing, substances may be deposited on the print head or print roller. It is important to clean the print head and print roller regularly. This keeps the printing quality at the same level and the service life is increased.

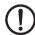

#### NOTE: Damage to the print head

Do not touch the protective glass of the print head with your fingers or sharp objects. Do not use sharp or hard objects to clean the print head.

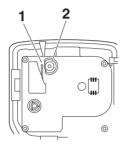

Figure 5-1 Print head (1) and print roller (2)

- Open the cover of the material cartridge and remove the material cartridge.
- Clean the print head line and print roller with a felt stick (e.g., CLEANING STICK, 5146697) soaked in isopropyl alcohol.
- Allow the print head to dry for two to three minutes.

## 5.2 Troubleshooting

Table 5-1 Troubleshooting

| Problem                                     | Possible cause                                                        | Remedy                                                                                                    |
|---------------------------------------------|-----------------------------------------------------------------------|----------------------------------------------------------------------------------------------------|
| Print image is blurred or missing in places | Print head or print roller is dirty                                   | Clean the print head and print roller (see 5.1.2)                                                                                                    |
|                                             | The tension of the ink ribbon is too low                              | To increase the tension of the material, turn the ink ribbon coil                                                                                                    |
| Material is not supplied                    | The material is not pulled out far enough from the material cartridge | Unwind the material approx.<br>5 mm off the material car-<br>tridge. To increase the ten-<br>sion of the material, turn the<br>ink ribbon coil                                                           |
|                                             | Material is stuck in the printer                                      | Carefully remove the material from the printer. Cut off damaged material. Unwind the material approx. 5 mm off the material cartridge. To increase the tension of the material, turn the ink ribbon coil |
|                                             | Material cartridge is empty                                           | Insert new material cartridge (see 2.4)                                                                                                    |
|                                             | Compartment for material cartridge is open                            | Close compartment                                                                                                    |
| Material is supplied but not printed        | Ink ribbon is torn                                                    | Insert new material cartridge (see 2.4)                                                                                                    |
| Printer too loud                            | Material cartridge is not inserted correctly                          | Insert material cartridge cor-<br>rectly (see 2.4)                                                                                                    |
|                                             | Material cartridge is defective                                       | Insert new material cartridge (see 2.4)                                                                                                    |
|                                             | Compartment for material cartridge is open                            | Close compartment                                                                                                    |
| Printer prints slowly                       | Printing speed is automatically set                                   | If the battery charge is too<br>low the printing speed is re-<br>duced. This ensures a high-<br>quality print                                                                                            |

#### **Operating elements**

Table 5-1 Troubleshooting

| Problem                            | Possible cause                               | Remedy                                             |
|------------------------------------|----------------------------------------------|----------------------------------------------------|
| The printer cannot be              | Batteries are empty                          | Change batteries                                   |
| switched on                        | Batteries are inserted incor-<br>rectly      | Insert batteries correctly                         |
|                                    | Rechargeable battery is empty                | Recharge battery                                   |
|                                    | Rechargeable battery is inserted incorrectly | Insert rechargeable battery correctly              |
|                                    | No power supply                              | Connect the power supply unit                      |
| Printer switches off automatically | Auto off function is activated               | Check menu entry (see "A. Setup, 5. Auto Off")     |
| Battery is not charged             | Battery is inserted incorrectly              | Insert battery correctly                           |
|                                    | No power supply                              | Connect the power supply unit                      |
|                                    | Rechargeable battery is defective            | Dispose of battery properly and insert new battery |

#### **THERMOFOX**

Table 5-1 Troubleshooting

| Problem                                     | Possible cause                                      | Remedy                                                                                                    |
|---------------------------------------------|-----------------------------------------------------|----------------------------------------------------------------------------------------------------|
| Display lighting switches off automatically | Auto off function of the display lighting activated | Check menu entry (see "A.<br>Setup, 4. Display Light")                                                        |
| No input possible                           | General system error                                | Switch device off and on. Disconnect the device from power supply. Remove bat- teries. Insert new ones        |
| Cutting is stiff                            | Type of material being used                         | Some materials have a higher material thickness. These materials need more cutting force than other materials |

#### 5.2.1 Error messages

Table 5-2 Error messages

| Error message    | Possible cause                                                             | Remedy                                               |
|------------------|----------------------------------------------------------------------------|------------------------------------------------------|
| "Cutter Error"   | Cutter was used while printer was printing. Printing is interrupted.       | Press any key (except ON/OFF) or Light)              |
| "End of Tape"    | Material cartridge is empty                                                | Insert new material cartridge                        |
| "Input Too Long" | The limit on the number of characters that can be printed has been reached | Reduce number of characters or increase label length |
| "No Cartridge"   | No material cartridge inserted                                             | Insert the material cartridge                        |
| "No Lines Left"  | The limit on the number of lines that can be printed on has been reached   | Reduce number of lines or use wider material         |
| "No Tape"        | Material cartridge not found                                               | Insert new material cartridge                        |
| "Please Cut"     | Printer is waiting for the material to be cut                              | Activate the cutter. Press any key to continue       |
| "Press Any Key"  | Printer is awaiting input                                                  | Press any key (except ON/OFF or Light)               |

#### 5.3 Repairs

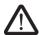

#### WARNING: Risk to operational reliability

Incorrect operation or modifications to the device can endanger your safety or damage the printer. Do not repair the product yourself. If the device is defective, please contact Phoenix Contact.

#### 5.4 Firmware update

To benefit from updates or extended functions, a firmware update and a firmware update tool can be downloaded at <u>phoenixcontact.net/qr/0803984</u>.

#### 5.5 Disposal

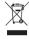

The device contains valuable recyclable materials, which should be utilized. Dispose of the printer separately from other waste, i.e., via an appropriate collection site.

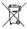

Dispose of the battery separately from other waste, i.e., via an appropriate collection site.

## 6 Appendix

#### 6.1 Technical data

| Technical data                      |                                |
|-------------------------------------|--------------------------------|
| Resolution                          | 203 dpi                        |
| Print mode                          | Thermal transfer               |
| Print speed                         | 12 mm/s                        |
| Print length                        | 4 mm 2200 mm                   |
| Print width, maximum                | 24 mm                          |
| Interfaces                          | USB                            |
| Display and operation               | 2.5" LCD display, ABC keyboard |
| Voltage                             | 100 V AC 240 V AC, 50/60 Hz    |
| Power                               | 36 W, maximum                  |
| Temperature                         |                                |
| Operation                           | +5°C +40°C                     |
| Storage                             | -18°C +60°C                    |
| Transport                           | -25°C +60°C                    |
| Humidity                            |                                |
| Operation                           | 10 % 90 %                      |
| Storage                             | 5 % 90 %                       |
| Transport                           | 5 % 95 %                       |
| Approvals                           | CE, UL, FCC-B, ICES            |
| Approval for Canada as per ICES-003 | CAN ICES-3 (B)/NMB-3(B)        |
| Dimensions (H x D x W)              | 230 mm x 98 mm x 69 mm         |
| Weight                              | 656 g                          |

## 6.2 Ordering data for accessories

#### **Accessories**

| Description                                             | Туре                    | Order No. | Pcs./Pkt. |
|---------------------------------------------------------|-------------------------|-----------|-----------|
| <b>Battery</b> , to supply the THERMOFOX with power     | THERMOFOX/ACCU          | 0805009   | 1         |
| Charger, for charging the THERMOFOX/ACCU                | THERMOFOX/CHARGER       | 0805012   | 1         |
| Wide range power supply unit, with four socket adapters | THERMOFOX/ADAPTER       | 0805010   | 1         |
| <b>Transport case</b> , for transporting the THERMOFOX  | THERMOFOX/CASE          | 0805002   | 1         |
| Bag, for transporting the THERMOFOX                     | THERMOFOX/BAG           | 0805003   | 1         |
| Belt clip, for fastening on a belt                      | THERMOFOX/BELT CLIP     | 0805004   | 1         |
| <b>Magnet</b> , for fastening on e.g. control cabinet   | THERMOFOX/MAGNET HOLDER | 0805008   | 1         |

## 6.3 Overview of the symbols

Table 6-1 Overview of the symbols

| Category            | Symbols                                                        |                         |               |                       |                       |             |                         |              |                 |          |             |            |               |
|---------------------|----------------------------------------------------------------|-------------------------|---------------|-----------------------|-----------------------|-------------|-------------------------|--------------|-----------------|----------|-------------|------------|---------------|
| Punctua-<br>tion    | ! " # & ' ( ) * , . / : ; ? [ \ ] ^ _ {   } }<br>~ ¿ ¡ ' , " " |                         |               |                       |                       |             |                         |              |                 |          |             |            |               |
| General symbols     | § ©                                                            | ) R °                   | μ             | ¶ @                   |                       |             |                         |              |                 |          |             |            |               |
| Units               | \$<br>mm² c<br>kW N                                            | £ ¢<br>cm² m²<br>⁄/W mW |               | mm³ cı                | € °<br>m³ m³<br>oF nF | μF          | // %<br>kg ml<br>Hz kHz |              | μV m            |          | μΑ          |            | m ft<br>A mW  |
| Electr. General     | 4                                                              | Ţ                       | <b>\$</b>     | <b>(1)</b>            |                       | ♦           |                         |              | ~               | $\sim$   | -1-         | Œ          | +             |
|                     |                                                                |                         | 0             | ம                     | ①                     | $\oplus$    | -¤-                     | $\otimes$    | $\triangle$     | ₽        |             | <b>©</b>   | <b>(</b>      |
|                     | ı                                                              | ì                       | $\rightarrow$ | $\longleftrightarrow$ | ←→                    | •→          | •                       | <b>↔→</b>    | →•←             | •        | ↔           | €          | $\Rightarrow$ |
|                     | U                                                              | J                       |               | RP10 HP               | PEG UP                | C€          | 72                      | <b>.74</b> 2 | c <b>911</b> us | <b>®</b> | (UL)        | G≦         | D             |
|                     | N                                                              | GL                      | <u>S</u>      | \$                    | KEMA                  | ØE          | <b>₽</b>                | ÖVE          | (FI)            | <b>B</b> | PCV<br>BE01 | £12        |               |
| Electr.<br>Comp.    | Ф                                                              | <b>-</b> W-             | ⊭             | 0                     | +                     | +           | *                       |              | ım              | ~        | -(=-        | _          | \ \           |
|                     | 7                                                              | 5                       | Ф             | 4                     | #                     | <b>\\ \</b> | 7                       | 中            | M               | Δ        | Y           | ¥          | ح(            |
|                     | 8                                                              | 8                       | 0             | 0                     | 8                     | <b>=</b>    |                         |              |                 |          | *           | *          | 本             |
|                     | *                                                              | \$**                    | *\$           | ×                     | ×±                    | Ψ           | ~                       | ≈            | <b>*</b>        | <b>₹</b> | €           |            |               |
| Home Elec-<br>trics | -¤                                                             | -   4                   | 4             | 2                     |                       |             | <u></u>                 | Į.           | ) I             | 7        | 38          |            |               |
|                     |                                                                | TOP                     |               | 222                   | <u></u>               | 88          | **-                     | •••          |                 | 9        | ∰<br>AC     | <u>\$</u>  |               |
|                     | <u>≈</u>                                                       |                         |               | <u> </u>              |                       |             | PA TO                   |              | Î               | r í      | ÎT<br>Î     |            |               |
|                     | R                                                              |                         |               | ₹                     | <u>* 8</u>            | <b>≡</b>    | \$                      | ***          | 2               |          | %           | *          |               |
|                     | , S                                                            | <u> </u>                | ) [           | 11                    | 1.1                   | $\odot$     | $\odot$                 | <u></u>      |                 |          |             | $\bigcirc$ |               |
|                     | 0                                                              |                         | ) [           | <b>⊙</b>              | <b>↔</b>              | $\bigcirc$  | <b>①</b>                |              |                 |          |             |            |               |

44

Table 6-1 Overview of the symbols

| _               | -                                 |                  |                 |            |                |            |                  |            |              |
|-----------------|-----------------------------------|------------------|-----------------|------------|----------------|------------|------------------|------------|--------------|
| Category        | Symbol                            | S                |                 |            |                |            |                  |            |              |
| Safety<br>Signs | A                                 |                  |                 | *          |                | A          | A                |            |              |
|                 |                                   |                  |                 | <u>A</u>   |                |            |                  |            | A            |
|                 |                                   | A                | *               |            |                | *          |                  | <b>EX</b>  |              |
|                 |                                   | A                |                 | A          | A              |            | <u></u>          |            | Æ            |
|                 | À                                 | $\Diamond$       | •               |            | <b>(</b>       |            | <b>②</b>         | 1          | <b>&amp;</b> |
|                 | <b>②</b>                          |                  | <b>(a)</b>      | 3          | <b>★</b>       |            | 0                | <b>(</b>   | <b>③</b>     |
|                 | <b>∌</b>                          |                  | ٨               | (a)        | (2)            | •          | •                | <b>(a)</b> | •            |
|                 |                                   |                  |                 | <b>1</b>   |                | <b>(1)</b> | )                |            | * †          |
|                 | Ä                                 | 中                | <u></u> %       | <b>∄</b> → |                | IIII       | <b>▲</b> CAUTION | CAUTION    | ∆ DANGER     |
|                 | DANGER                            | NOTICE           | <b>AWARNING</b> | WARNING    | <b>*</b>       | <b>^</b> * | 3                | 0          | <b>(39</b> ) |
|                 | 0                                 | <b>®</b>         | ⊗               | 8          | 8              |            |                  |            |              |
| Superscript     | ± – h i                           |                  | 1 2 3<br>m n o  | 4 5 q r    | 6 7<br>s t     | 8 9<br>u v | a b c            |            | f g γ        |
| Subscript       |                                   | + 0 1            | 2 3<br>n o      |            | 6 7 8<br>r s t | 9 a        |                  | d e f      | g h          |
| Arrows          | <ul><li>← ↑</li><li>→ ←</li></ul> | →  <br>→   ←   • | <b>↓</b>        | ↑ <b>-</b> | →   <b> </b>   | - 1<br>U   |                  | <b>↓</b>   |              |

#### **Operating elements**

Table 6-1 Overview of the symbols

| Category            | Symbols                                                                       |
|---------------------|-------------------------------------------------------------------------------|
| Greek<br>Upper Case | $\begin{array}{c ccccccccccccccccccccccccccccccccccc$                         |
| Greek<br>Lower Case | αβγδεζηθικλμνξοπρςστ<br>υφχψω                                                 |
| Mathemati-<br>cal   | % + - < = ≠ > ≤ ≥ ± 2 3 1 0 1/4 1/2 3/4 ÷ %0 × I II III IV V VI VII VIII IX X |

#### 6.4 Approvals

#### 6.4.1 FCC

The printer complies with the requirements of FCC Part 15 (B) Rules.

Operation is subject to the following two conditions:

- (1) This device may not cause harmful interference, and
- (2) This device must accept any interference received, including interference that may cause undesired operation.

#### 6.4.2 UL

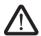

#### **WARNING: Hazardous moving parts**

Keep fingers and other body parts away.